## Flow Chart of Registration Process for PG admission in CUAP through Samarth Portal for the year 2024

Candidates should follow the below mentioned steps for registration on Samarth Portal:

#### **General instructions:**

A) If a Candidate wishes to apply for more than one programme in the university, he/she has to register separately and pay the registration Fee for each programme.

For example, if a candidate wants to apply for M.A. Political Science in general (UR Unreserved)/OBC/EWS categories, he/she has to pay Rs 500/- as registration fee.

If he/she wants to apply for two or more programmes, namely M.Sc. (Applied Psychology) and M.Sc. (Clinical Psychology) also, he/she has to pay 2X500 = Rs 1000/-and register for each Programme separately.

In case of SC/ST candidates, they have to pay Rs 250/- for each programme separately and register themselves.

PWD candidates can register without any registration fee, but register for each programme separately

Those candidates who have already registered before need not register again.

- B) For M.Sc. Space Science and Technology, he/she must have at least 50% marks in the Bachelor's degree with Mathematics and Physics as compulsory subjects or B.E/B.Tech in any Branch with 50% aggregate. Otherwise they are not eligible for M.Sc. Space Science and Technology in CUAP.
- C) Central University of Andhra Pradesh considers CUET 2024 score obtained in the General test only for admission to PG programmes as follows:

#### **PG Programmes**

- 1. M.A. English.
- 3. M.A. Telugu.
- 5. M.A. Political Science.
- 7. M.Sc. Applied Psychology.
- 9. M.Sc. Economics.
- 11. M.Sc. Mathematics and Computing.
- 13. M.Sc. Artificial Intelligence & Data Science.
- 15. M.Sc. Molecular Biology.
- 17. MBA (Business Administration).

- 2. M. Com (Commerce).
- 4. M.A. Governance and Public Policy.
- 6. M.A. Hindi (Professional & Literature).
- 8. M.Sc. Clinical Psychology.
- 10. M.Sc. Computational Social Science.
- 12. M.Sc. Economics and Data Analytics.
- 14. M.Sc. Geography and Geoinformatics.
- 16. M.Sc. Space Science Technology.

### Qualified CUET candidates should Register for PG Admissions in CUAP through Samarth Portal using following link

**URL:** <a href="https://cuapcuet.samarth.edu.in/pg/">https://cuapcuet.samarth.edu.in/pg/</a>

Step 1: Register in the Samarth Portal with the login credentials.

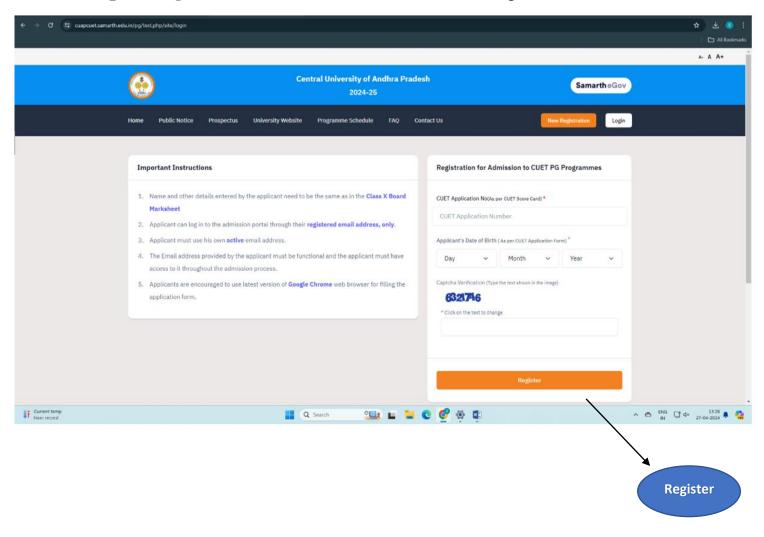

**Step 2:** After Logging in, a **Dashboard** will appear which is like the screenshot below. Enter all details by Logging in again.

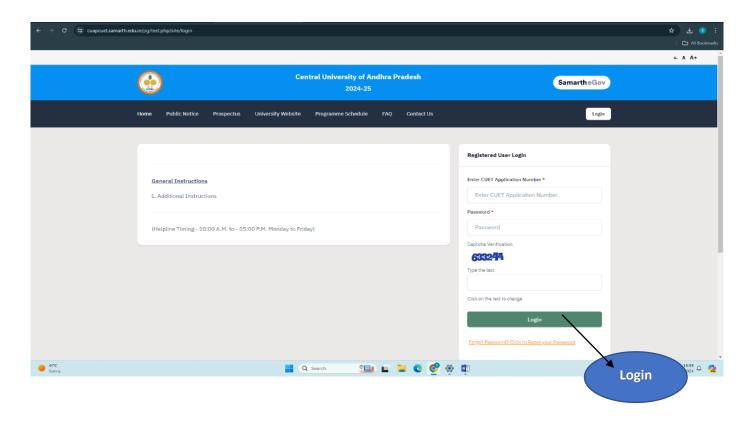

#### **Step 3: Personal Details**

In this section, fill in your personal details. Then click on **Save & Next** to proceed to next section **other details.** 

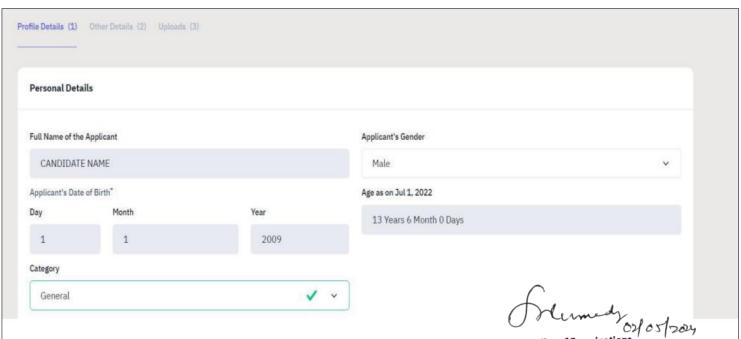

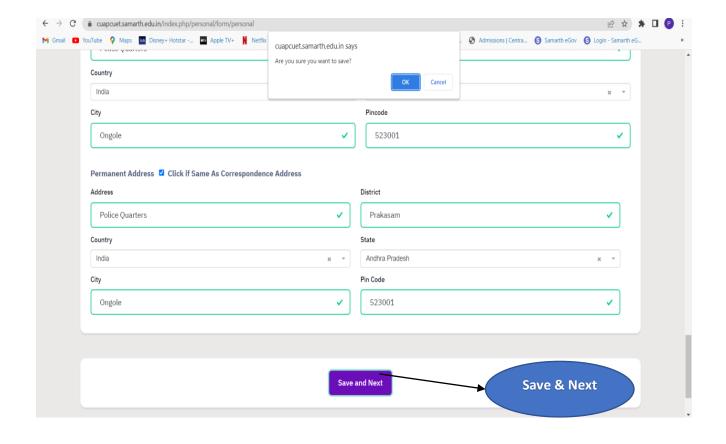

### **Step 4**: After filling all the details, **Update button** will appear at the bottom.

- If everything is correct or no changes to be made, then click on Next button.
- If any details have to be modified, then click on Update and fill correct details and click on Update and it leads to other details.

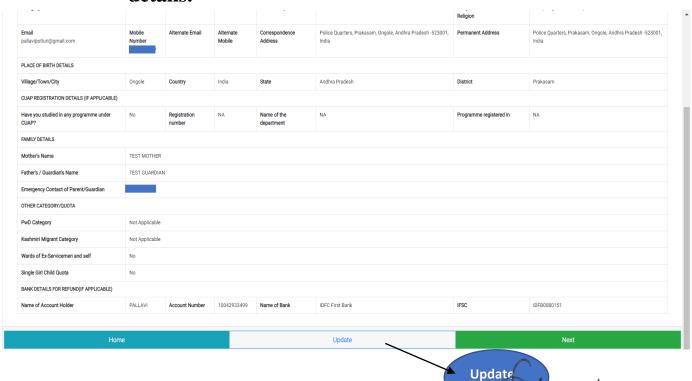

#### **Step 5: Other Details**

Fill in details like participation in NSS Camp or any extracurricular activities and then click on the **Proceed to Next** button.

| No                                    | V                                      |
|---------------------------------------|----------------------------------------|
| o you have NCC Certificate •          |                                        |
| No                                    | v                                      |
| ielong to Hyderabad Kamataka Region * |                                        |
| No                                    | v                                      |
|                                       |                                        |
| Language                              | Proficiency (Reading/Writing/Speaking) |
| English                               | ☑ Reading ☑ Writing ☑ Speaking         |
| Hindi                                 | ☑ Reading ☑ Writing ☑ Speaking         |
| Other Language 1                      | □ Reading □ Writing □ Speaking         |
|                                       |                                        |
| Other Language 2                      | □ Reading □ Writing □ Speaking         |
|                                       |                                        |
|                                       |                                        |

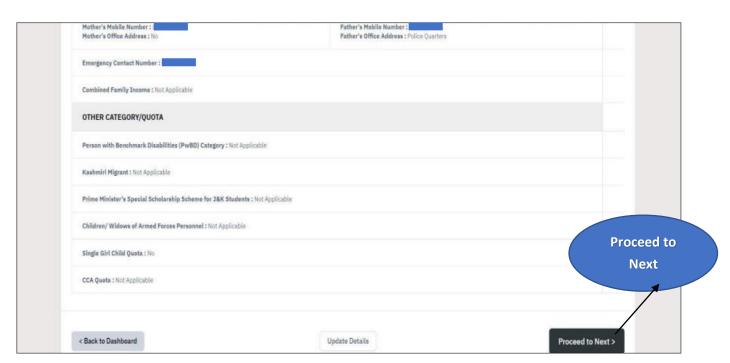

#### **Step 6: Upload Section**

Upload the necessary documents like Passport size Photo, Scanned Signature and Date of Birth Certificate (SSC or 10th class) in the prescribed format only (i.e., Jpeg, Jpg) and in the prescribed size (10kb to 500kb). After uploading the documents, read the Warning Message and Check the box and click on the Submit & Lock button.

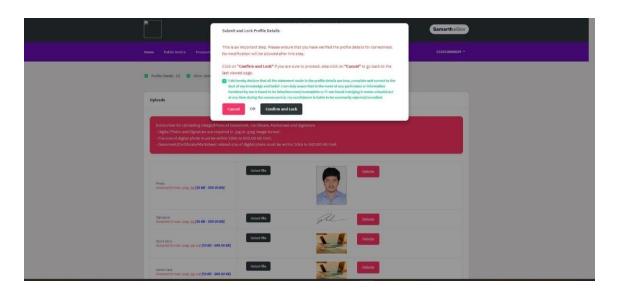

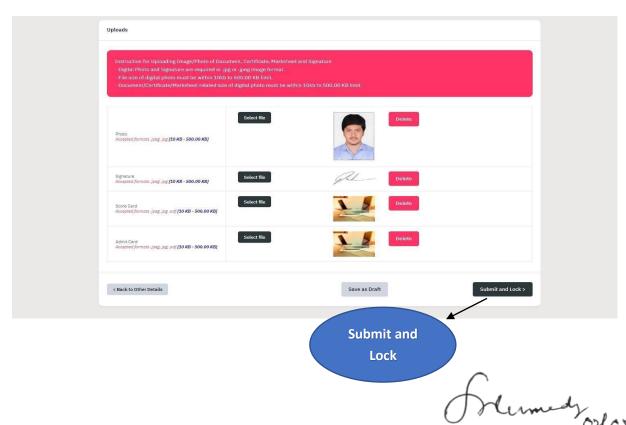

#### **Step 7:**

Click on the **view** button to view your complete profile and then move **to Programme Selection** and Click **Apply Now** to select the desired Programme you wish to apply.

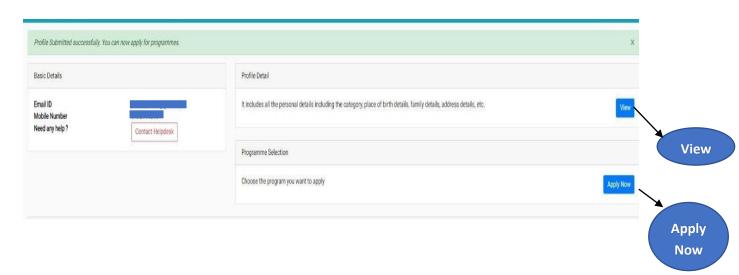

**Step 8:** Mention the **Programme Name and level**, and then click on the **Next** button.

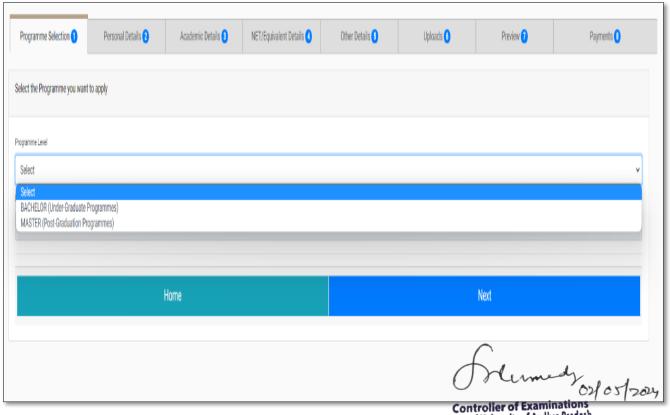

Central University of Andhra Pradesh Ananthapuramu.

| Programme Selection 1               | Personal Details 2 | Academic Details 3 | NET/Equivalent Details ( | Other Details 🚯 | Uploads 6 | Preview 7 |   |
|-------------------------------------|--------------------|--------------------|--------------------------|-----------------|-----------|-----------|---|
| Select the Programme you want       | to apply           |                    |                          |                 |           |           |   |
| Programme Level                     |                    |                    |                          |                 |           |           |   |
| MASTER (Post-Graduation Programme * | ogrammes)          |                    |                          |                 |           |           |   |
| Master of Science(Molecular         | Biology)           |                    |                          |                 |           |           |   |
| Master of Science(Molecular         |                    | lome               |                          |                 |           | Next      |   |
|                                     | П                  | ome                |                          |                 |           | Next      | _ |
|                                     |                    |                    |                          |                 |           |           |   |

**Step 9:** A preview of personal details is shown after selecting programme name and level. After reviewing all the details carefully, click on the **Next** button to proceed to **Academic details.** 

| rapcuet.samarth.edu.in/pg/test.php/pers | sonal/preview/profile-full-previ                           | ew                                              |                    |        |                                                                                              |                |  |
|-----------------------------------------|------------------------------------------------------------|-------------------------------------------------|--------------------|--------|----------------------------------------------------------------------------------------------|----------------|--|
|                                         |                                                            |                                                 |                    |        |                                                                                              |                |  |
|                                         |                                                            | Central University of Andhra Pradesh<br>2024-25 |                    |        | SamartheGov                                                                                  |                |  |
| Home Publi                              | c Notice Prospectus                                        | University Website                              | Programme Schedule | FAQ Co | ntact Us                                                                                     | Mukesh Rawat ▼ |  |
|                                         |                                                            |                                                 |                    |        |                                                                                              |                |  |
| Profile Detai                           | ls                                                         |                                                 |                    |        |                                                                                              |                |  |
|                                         |                                                            |                                                 |                    |        |                                                                                              |                |  |
| PERSONA                                 | L DETAILS                                                  |                                                 |                    |        |                                                                                              |                |  |
| Full Name o                             | of the Applicant : MUKESH RAWA                             | т                                               |                    |        | Gender: Male                                                                                 |                |  |
|                                         | <b>h : 1</b> July 1989<br>Jul 1, 2024: 35 Years 0 Months 0 | days                                            |                    |        | Category: OBC-NCL<br>Certificate Number: 42585945722<br>Certificate Issuing Date: 2024-04-03 |                |  |
| Blood Grou                              | p : Not Provided                                           |                                                 |                    |        | Religion : Hinduism                                                                          |                |  |
| Nationality                             | : Indian                                                   |                                                 |                    |        |                                                                                              |                |  |
| Registered                              | Email: mukesh.rawat@samarth.                               | ac.in                                           |                    |        | Registered Mobile Number :                                                                   |                |  |
| Alternate E                             | mail : Not Provided                                        |                                                 |                    |        | Alternate Mobile : Not Provided                                                              |                |  |
| SDU REGI                                | STRATION DETAILS (IF AP                                    | PLICABLE)                                       |                    |        |                                                                                              |                |  |
| Have you e                              | nrolled in SDU before? : No                                |                                                 |                    |        | Registration number : Not Provided                                                           |                |  |
| Name of SE                              | OU School/Department/Faculty/                              | College : Not Provided                          |                    |        | Programme registered in : Not Provided                                                       |                |  |
|                                         |                                                            | <b>Q</b>                                        | Search             |        |                                                                                              | ^              |  |

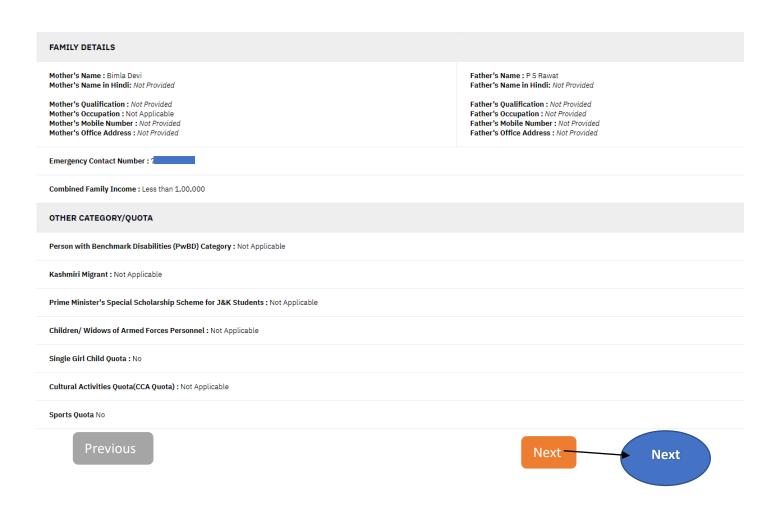

#### **Step 10: Academic Details**

Fill your Academic details like Eligibility criteria, Class 10th, 12<sup>th</sup> and Graduate details, Year of passing & Percentage.

**Note:** For M.Sc. Space Science and Technology, he/she must have at least 50% marks in the Bachelor's degree with Mathematics and Physics as compulsory subjects or B.E/B.Tech in any Branch with 50% aggregate. Otherwise they are not eligible for M.Sc. Space Science and Technology in CUAP.

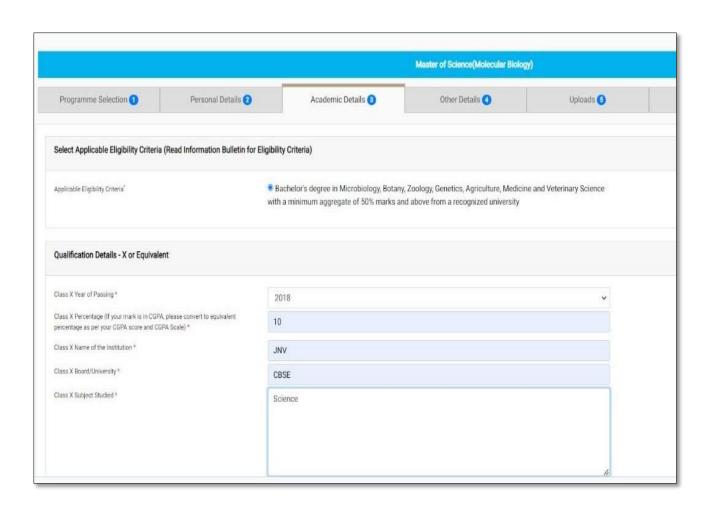

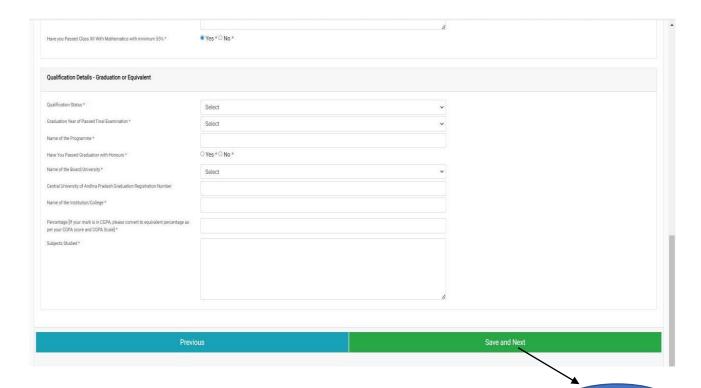

Save & Next

### **Step 11:** After filling all the details, **Update** button will appear at the bottom.

- If everything is correct or no changes to be made, then click on Next button.
- o If any details have to be modified, then click on **Update** and fill correct details and click on **Update** and it leads to **other details.**

|                                             | Menter of Science(Miclessian Biology)         |                                          |                                               |                      |           |            |
|---------------------------------------------|-----------------------------------------------|------------------------------------------|-----------------------------------------------|----------------------|-----------|------------|
| Programme Selection 1                       | Personal Details 2                            | Academic Details (3)                     | Other Details 🚺                               | Uploads 6            | Preview 6 | Payments 7 |
| Selected Eligibility Criteria               |                                               |                                          |                                               |                      |           |            |
| Bachelor's degree in Microbiology           | Botany, Zoology, Genetics, Agriculture, Media | cine and Veterinary Science with a minir | mum aggregate of 50% marks and above from a r | ecognized university |           |            |
| Qualification Details - X or Equivalent     |                                               |                                          |                                               |                      |           |            |
| Class X Year of Passing                     |                                               |                                          | 2018                                          |                      |           |            |
|                                             | CGPA, please convert to equivalent percenta   | ge as per your CGPA score and            | 10.00                                         |                      |           |            |
| CGPA Scale)                                 |                                               |                                          | JNV                                           |                      |           |            |
| CGPA Scale) Class X Name of the Institution |                                               |                                          |                                               |                      |           |            |
|                                             |                                               |                                          | CBSE                                          |                      |           |            |
| Class X Name of the Institution             |                                               |                                          | CBSE<br>Science                               |                      |           |            |

| Qualification Details - XII or Equivalent                                                                                       |        |
|----------------------------------------------------------------------------------------------------|--------|
| class XII Qualification Status                                                                                                  | Passed |
| class XII Year of Passing                                                                                                    | 2020   |
| lass XII Percentage (If your mark is in CGPA, please convert to equivalent percentage as per your CGPA score and<br>GGPA Scale) | 98.00  |
| class XII Name of the Institution                                                                                               | JN/    |
| class XII Board/University                                                                                                    | State  |
| class XII Subject Studied                                                                                                    | BPC    |
| lave you Passed Class XII With Mathematics with minimum 55%                                                                     | Yes    |
| Qualification Details - Graduation                                                                                              |        |
| lualification Status                                                                                                    | Passed |
| ear of Passed Final Examination                                                                                                 | 2022   |
| lame of the Programme                                                                                                    | BSC    |
| lame of the Board/University                                                                                                    | Other  |
|                                                                                                    | No     |
| lave You Passed Graduation with Honours                                                                                         | NO.    |
|                                                                                                    | nu.    |
| lave You Passed Graduation with Honours  lame of the Honors Subject  lame of the Board/University                               | JNY    |

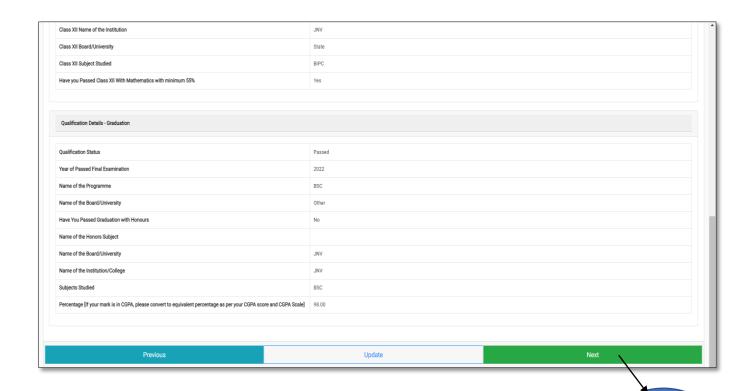

#### **Step 12: Other Details**

Fill your other details and click on Next Button. It leads to Uploads.

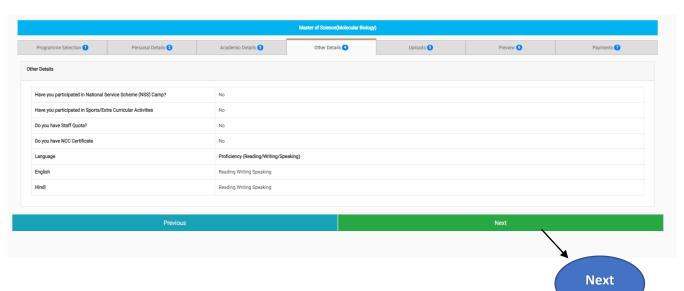

#### Step 13: Uploads

Scanned Documents to be Uploaded in format and size (like 10th certificates, 12th certificates, UG Certificates, Caste Certificates, Passport size Photographs, Income Certificate, PWD certificate, Defence Personnel Certificate, and Other documents, if any) and click on preview.

Controller of Examinations Central University of Andhra Pradesh Ananthapuramu. Next

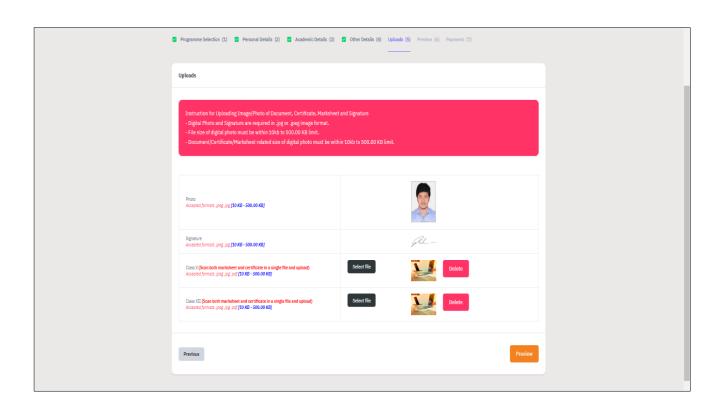

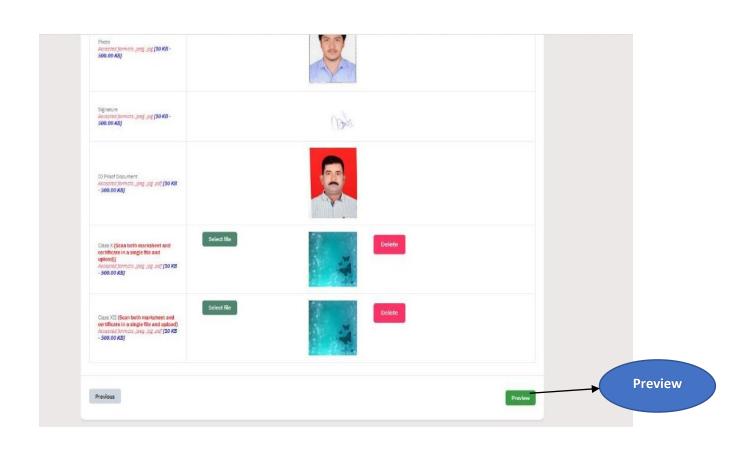

#### **Step 14: Preview**

**In the Preview** section you can see all the information filled by you. After the preview, if everything is alright in preview, then **Pay FEE option** will be available to make the payment of Registration fee, as applicable.

(Refer to General instructions at the top) and it leads to Verification Window.

| TRANSACTION DETAILS                      |                |
|------------------------------------------|----------------|
| Payment Status: Not Paid / Not Submitted | Payment Date : |
| Transaction ID :                         | Amount         |
| PERSONAL DETAILS                         |                |
| Full Name of the Applicant a TEST USER   | Gender: Male   |
| Marital Status : Never Married           |                |
| Date of Birth: 1 January 2010            |                |

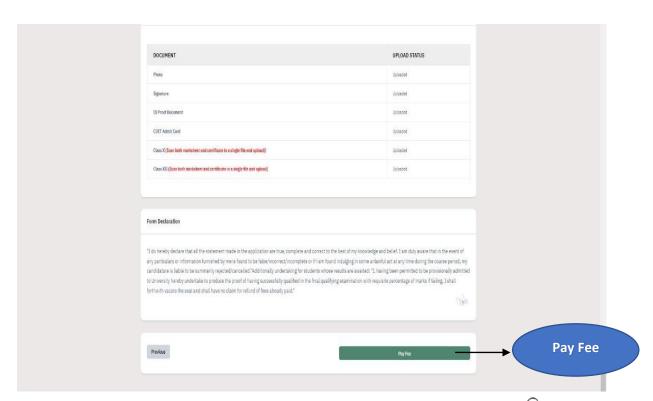

#### **Step 15:** Read and Mark all checkboxes (**Compulsory**).

- After marking all the check boxes, if everything is correct it will turn into **green** colour.
- Then two options will appear one is 'Pay Later' and second one is 'Payment Gateway'.
  - ➤ If the Candidate wants to **Pay Later**, then chose **option one** (**Home** (**Pay Later**)).
  - ➤ If the Candidate wants to Pay now, then choose option two (payment Gateway).

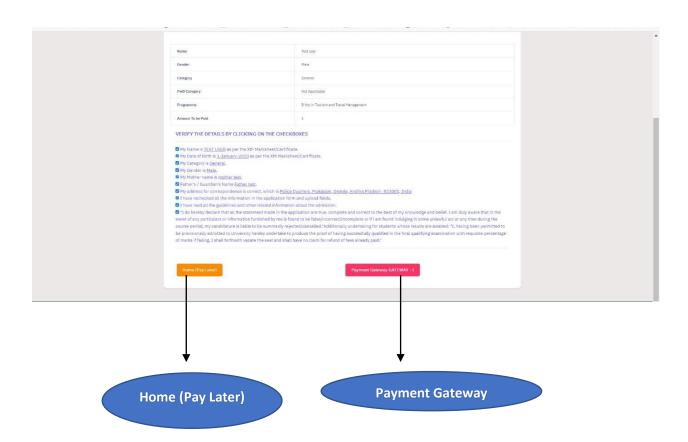

#### **Step 16: Payments**

- ➤ In the **Payments** Section, please verify all the details and proceed to make payment.
- ➤ After the payment is made for **registration fee**, click on **submit** application.
- ➤ After submission of application check the status.
- ➤ If the payment is made **successfully**, status will show as submitted in **Green** colour.
- ➤ If the payment is **not made** then status will show as **Not Paid** in Red colour.
- ➤ Candidate can Save the application form and take the **printout** of the same for future reference.

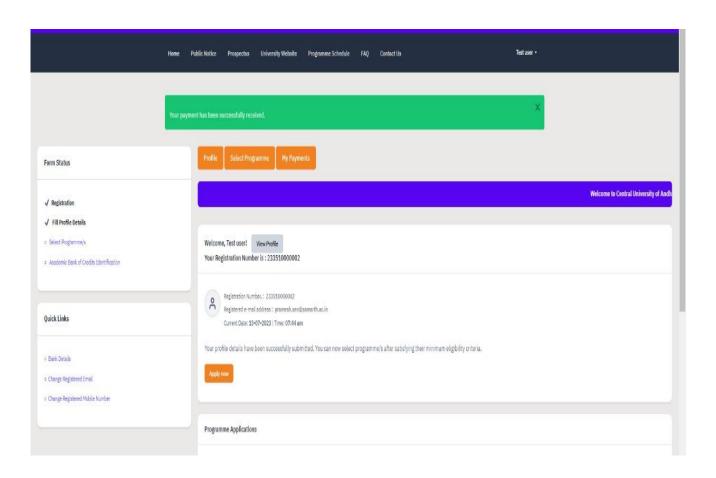

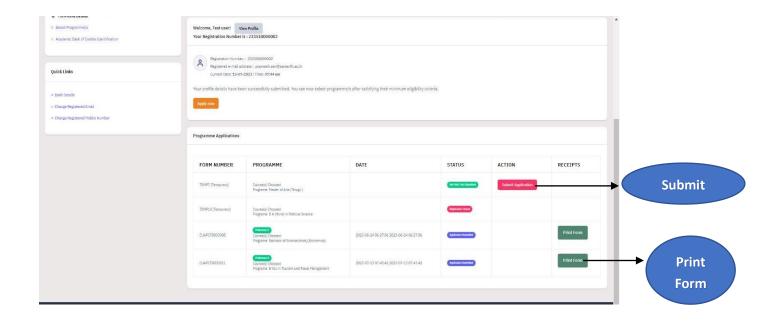

# Thanks for Completing the Registration process for Admission in Central University of Andhra Pradesh